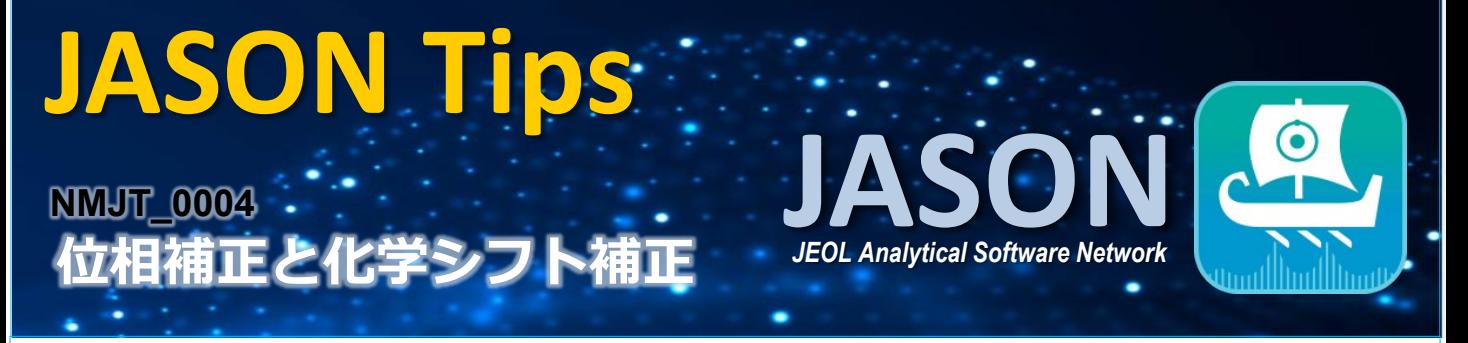

## ■スペクトルの位相補正

位相補正は基本的に自動で行われますが、手動で修正したいときなどは以下の手順でスペクトルの位相を 合わせることができます。

まず、データを読み込むと表示されるツールバーの[手動位相補正]ボタンをクリックし、位相補正モードに 切り替えます。その際、自動で最大ピークの位置にピボットポイント(緑色の線)が設定されます。ピボットポ イントは線の上にあるグラブボックスを左クリックしてドラッグすることで移動できます。

【1次元スペクトル】

0次位相補正(P0)は左クリックしてドラッグ、1次位相補正(P1)は右クリックしてドラッグすることで、スペクト ルの位相を合わせることができます。

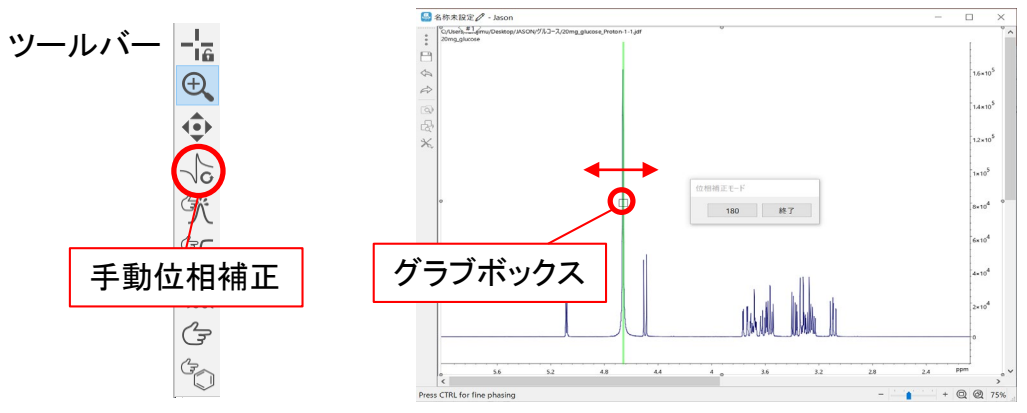

【2次元スペクトル】

位相補正モードのオプションの'スライスの表示'にチェックを入れると、ピボットポイントを通過するXおよび Yのトレース(緑色のスペクトル)が表示されます。また、'カーソルガイドの表示'にチェックを入れると、2番 目のトレースセット(青色のスペクトル)が選択できるようになります。

P0およびP1の補正は1次元と同様の方法で行えます。水平方向に動かすと直接軸の位相、垂直方向に動 かすと間接軸の位相、斜めに動かすと両方の軸の位相が同時に変化します。

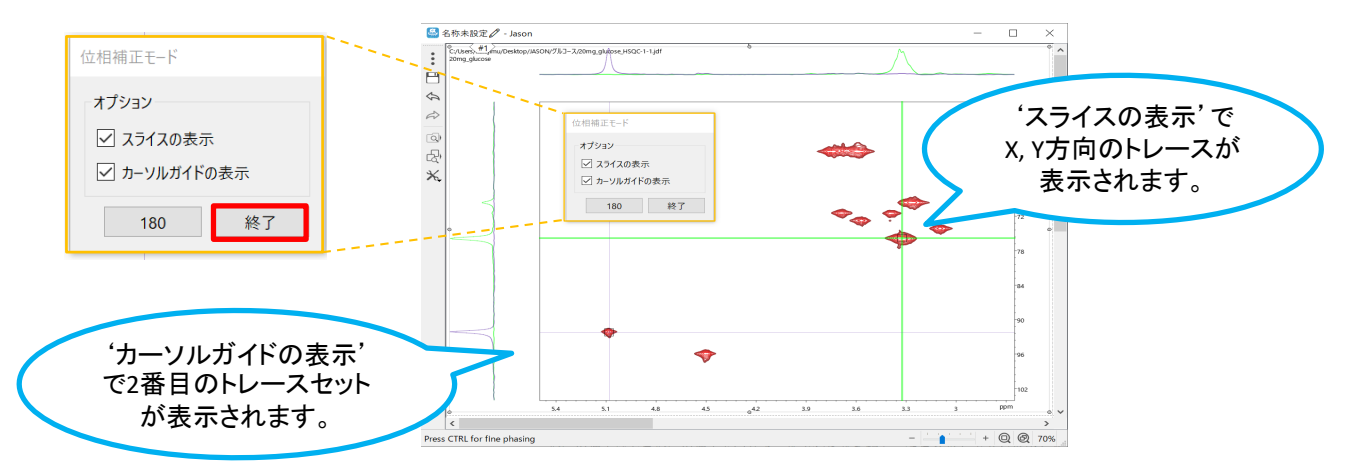

位相の補正が終わったら、[終了]をクリックして元の画面に切り替えます。

**JEOL RESONANCE** 

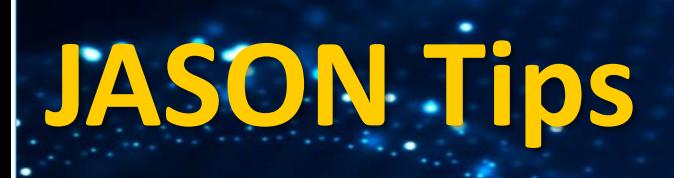

## ● 化学シフト補正

解析タブページの'化学シフト補正'の[手動]ボタンをクリックした後、ピークトップにカーソルを合わせ、 ピークを選択します。リファレンス信号の値を入力して[OK]を押すと、スペクトル全体の化学シフトが補正さ れます。

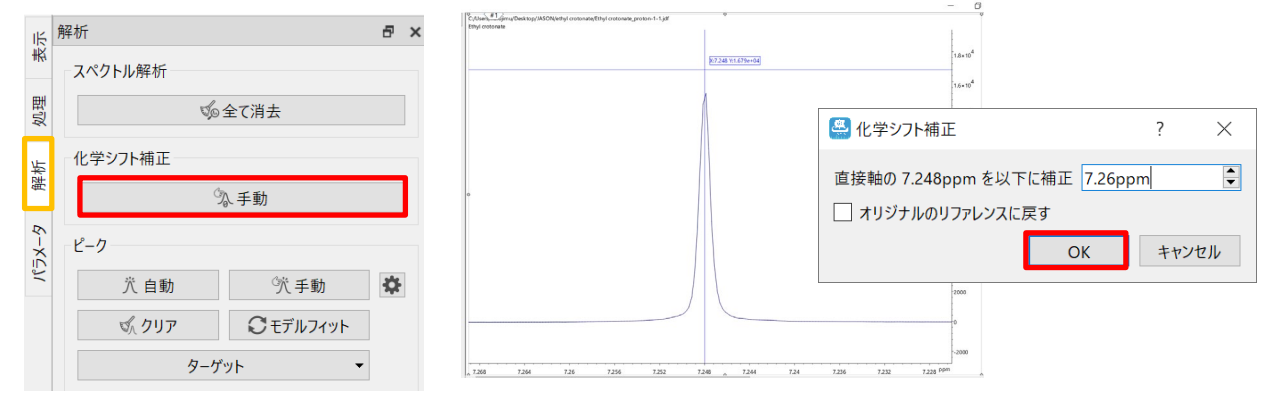

※これらはJASON(JEOL Analytical Software Network) ver.1.3によるものです。

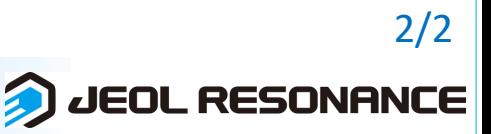